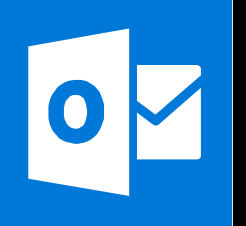

**MICROSOFT WORD**

**Office 365, 2010, 2013, 2016**

**Le blog :** [www.maevadigitalactive.com](http://www.maevadigitalactive.com/)

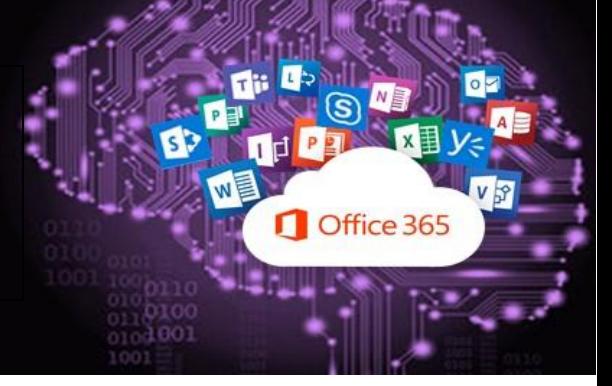

# <span id="page-0-0"></span>**Créer une table des matières ou sommaire**

# **Sommaire**

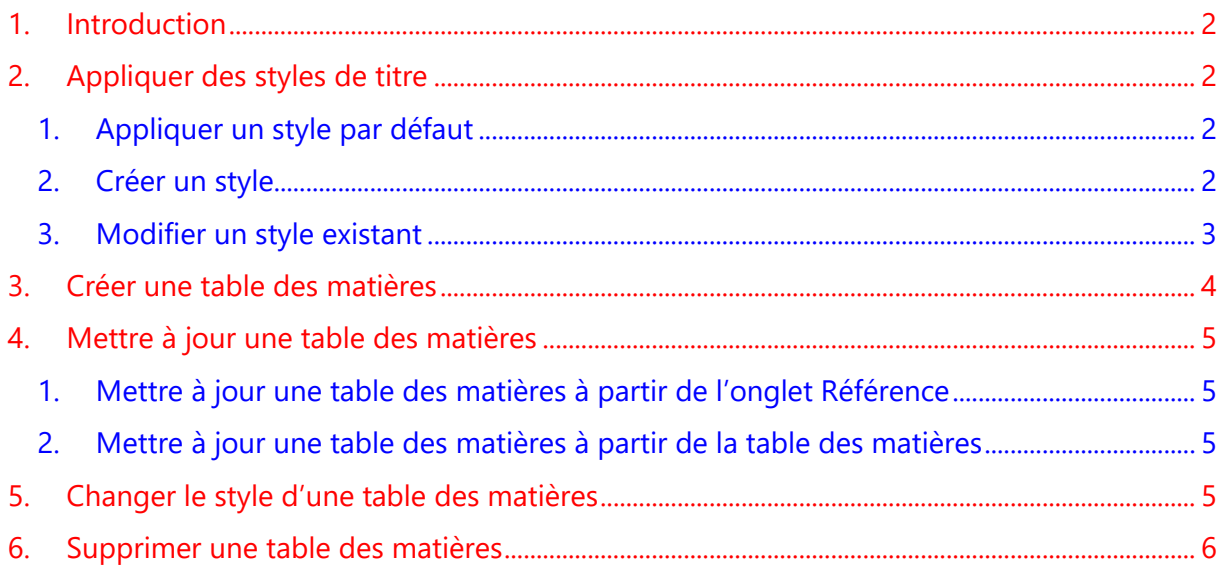

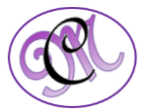

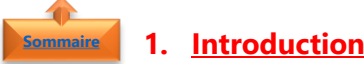

<span id="page-1-0"></span>**Word** permet de créer une **table des matières** ou un **sommaire** qui se mettent à jour automatiquement à l'aide d'un **simple clic**. Pour cela il est nécessaire d'utiliser des styles de titres.

Si ce n'est pas le cas, Word sera incapable de hiérarchiser votre document et de créer une table des matières.

L'utilisation de la **hiérarchisation** permet de **simplifier les modifications** de style et de mise en forme appliquées aux titres des chapitres, paragraphes. Une modification effectuée sur un seul titre de chapitre est appliquée automatiquement sur les autres titres de niveau équivalent.

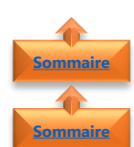

### <span id="page-1-1"></span>**2. Appliquer des styles de titre**

- <span id="page-1-2"></span>1. Appliquer un style par défaut
- Sélectionner **le texte**
- Dans l'onglet **Accueil**,
- Cliquer sur un **style de titre**

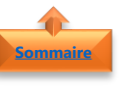

#### <span id="page-1-3"></span>2. Créer un style

- **•** Utiliser le **menu déroulant** à droite des styles
- Cliquer **Créer un style**
- Nommer le **Style**
- Cliquer sur **Modifier**

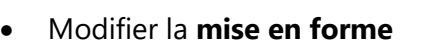

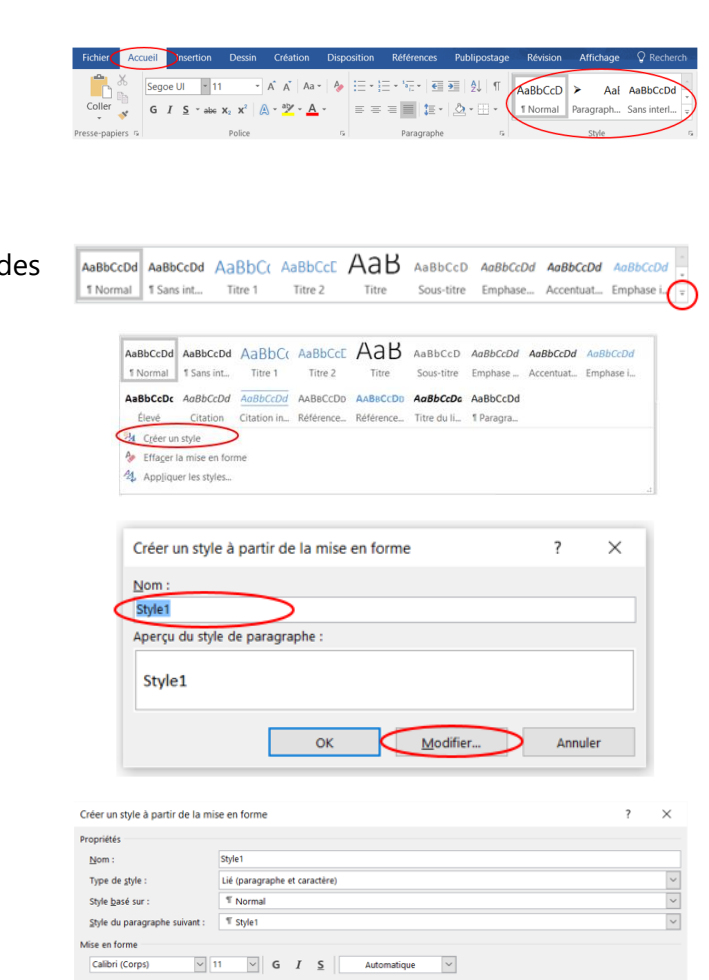

![](_page_1_Picture_20.jpeg)

- Cliquer sur **Format** pour avoir plus d'option de modification
- **Plusieurs éléments** peuvent être modifiées permettant d'attribuer un style harmonieux pour l'ensemble du document
- Ajouter le style à la galerie Styles en cochant la case **Ajouter à la galerie de styles**
- Nom: Style1 Lié (paragraphe et caractère Type de style Style basé sur T Normal T style1 Style du paragra Mise en forme  $\sim$  11  $\boxed{\circ}$  G  $I$   $\boxed{S}$ Texte exemple Texte exemple Texte exemple Texte exemple Texte exemple Texte exemple Texte exemple emple Texte exemple Texte exemple Texte exemple Texte exemple Texte exemple Texte exemple<br>emple Texte exemple Texte exemple Texte exemple ans la galerie Style  $\begin{array}{ll}\n\text{2.2:} \end{array}\n\text{Here, a long automatiquement}\n\text{3.3:} \end{array}\n\text{3.4:} \begin{array}{ll}\n\text{4.5:} \end{array}\n\text{4.6:} \end{array}\n\text{4.7:} \begin{array}{ll}\n\text{5.7:} \end{array}\n\text{5.8:} \end{array}\n\text{5.9:} \begin{array}{ll}\n\text{6.9:} \end{array}\n\text{6.9:} \begin{array}{ll}\n\text{7.9:} \end{array}\n\text{6.9:} \begin{array}{ll}\n\text{7.9:$ Ajouter à la galerie de styles Mettre à jour automatiquement

Créer un style à partir de la mise en forme

Propriétés

• Cliquer sur **Ok**

**Remarque** : Vous pouvez également indiquer si le style doit s'appliquer au **document actuel** ou à **tous vos documents** et indiquer la **mise à jour automatique** dès que vous ferez une modification du style

1 Norm

Calibri (Corps)

Modifier...

 $\boxed{\vee}$  11  $\boxed{\vee}$  6  $I$  5

![](_page_2_Picture_6.jpeg)

#### <span id="page-2-0"></span>3. Modifier un style existant

- Cliquer sur un **style** en utilisant le clic droit de la souris pour afficher le **menu contextuel**
- Cliquer sur **Modifier**

Sélectionner tout : (aucune donnée) Renommer... Supprimer de la galerie Styles Ajouter la galerie à la barre d'outils Accès rapide Créer un style à partir de la mise en forme  $Now$ </u> Type de style : Lié (paragraphe et caractère Style basé sur :  $T$  Norma Style du paragraphe suivant : <a> Mise en forme

 $\overline{\phantom{a}}$ 

 $A$ aBbCcDd  $A$ aBbCcDd  $A$ a $B$ bC $C$  Aa $B$ bCc $E$   $A$ a $B$  Aa $E$ 

Mettre à jour Normal pour correspondre à la sélection

• Modifier la mise en forme

![](_page_2_Picture_12.jpeg)

![](_page_2_Picture_13.jpeg)

- Cliquer sur **Format** pour avoir plus d'option de modification
- **Plusieurs éléments** peuvent être modifiées permettant d'attribuer un style harmonieux pour l'ensemble du document
- Ajouter le style à la galerie Styles en cochant la case **Ajouter à la galerie de styles**

![](_page_3_Picture_210.jpeg)

◉ Uniquement dans ce document ○ Nouveaux documents basés sur ce modèle

• Cliquer sur **OK**

**Remarque** : Vous pouvez également indiquer si le style doit s'appliquer au **document actuel** ou à **tous vos documents** et indiquer la **mise à jour automatique** dès que vous ferez une modification du style

![](_page_3_Picture_6.jpeg)

#### <span id="page-3-0"></span>**3. Créer une table des matières**

Une fois que les **différents titres** ont été définis, il ne reste plus qu'à insérer la table des matières.

**Word** utilise les titres de votre document pour générer une **table des matières automatique** qui peut être mise à jour lorsque vous modifiez le texte, l'ordre ou le niveau du titre.

- Cliquer à l'**endroit** où vous souhaitez insérer la table des matières, en général vers le début du document
- Dans l'onglet **Références**
- Cliquer sur **Table des matières**
- Choisir un **style de Table des matières automatique**

![](_page_3_Picture_14.jpeg)

**Remarque** : Vous pouvez mettre en forme ou personnaliser une table des matières. Par exemple, vous pouvez modifier la police, le nombre de niveaux de titre et l'affichage de pointillés entre les entrées et les numéros de page

![](_page_3_Picture_17.jpeg)

### <span id="page-4-0"></span>**4. Mettre à jour une table des matières**

<span id="page-4-1"></span>Deux possibilités pour mettre à jour une table des matières créée automatiquement :

Ajouter le texte -

Table des

matières v

Mettre à jour la table

Mettre à jour la table des matières

○ Mettre à jour toute la table

![](_page_4_Picture_2.jpeg)

**[Sommaire](#page-0-0)**

**[Sommaire](#page-0-0)**

#### 1. Mettre à jour une table des matières à partir de l'onglet Référence

- Dans l'onglet **Références**
- Cliquer sur **Mettre à jour la table**
- Choisir de **Mettre à jour les numéros de page uniquement** ou de **Mettre à jour toute la table** si vous voulez mettre à jour les numéros de page et le texte
- Cliquer sur **OK**

<span id="page-4-2"></span>![](_page_4_Picture_8.jpeg)

- Sélectionner la **table des matières**
- Une zone grisée apparaîtra
- Cliquer sur la **table des matières**
- Cliquer sur **Mettre à jour la table**
- Choisir de **Mettre à jour les numéros de page uniquement** ou de **Mettre à jour toute la table** si vous voulez mettre à jour les numéros de page et le texte
- Cliquer sur **OK**

![](_page_4_Picture_15.jpeg)

<span id="page-4-3"></span>**5. Changer le style d'une table des matières**

- Sélectionner la **table des matières**
- Une zone grisée apparaîtra
- Cliquer sur la **table des matières**
- Cliquer sur **Table des matières**

![](_page_4_Picture_21.jpeg)

na Insérer une note de fin

AR' Note de bas de page suivante

 $\overline{\mathcal{E}}$ 

Annuler

 $\times$ 

 $AB^1$ 

Insérer une note

Mise à jour en cours. Choisissez parmi les options suivantes : Mettre à jour les numéros de page uniquement

 $\alpha$ 

Inserer une note<br>de bas de page  $\Box$  Afficher les notes

![](_page_4_Picture_270.jpeg)

*5 #DigitalActive : Boostez votre quotidien avec Office 365 Auteur : Maeva Chelly*

![](_page_4_Picture_24.jpeg)

![](_page_5_Picture_91.jpeg)

2. Appliquer des styles de titre...

Table des matières Titre 1 Titre 2 Titre 3 Table automatique 2

![](_page_5_Picture_2.jpeg)

## <span id="page-5-0"></span>**6. Supprimer une table des matières**

• Choisir la **mise en forme souhaitée**

- Sélectionner la **table des matières**
- Une zone grisée apparaîtra
- Cliquer sur la **table des matières**
- Cliquer sur **Table des matières**

![](_page_5_Picture_92.jpeg)

• Cliquer sur **Supprimer la table des matières**

![](_page_5_Picture_93.jpeg)

![](_page_5_Picture_12.jpeg)